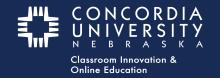

#### Week 3 - Mentor Vitae - Blackboard Learn

From Blackboard - Submit Assignments:

1. Select the **Mentor Vitae** submission link. This will launch the "LTI link" to Chalk&Wire.

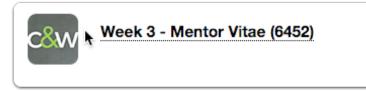

#### **Chalk&Wire - Mentor Vitae Submission**

- 1. Select the **Disclosure Triangle** to *read* submission instructions for this assignment. *These may vary depending on the assignment requirements.*
- 2. *Note* the **Submit** button is struck-through and grayed-out until all submission requirements are met.
- 3. Submission Requirements are listed below the **Submit** button.
- 4. *Note* the "Clipboard Icon" is **RED**, indicating the form has not yet been completed.
- EDUC 581 Mentor Vitae form SUBMIT EDUC 581 Mentor Vitae Form 2 ADD CONTENT ▶ • З NOT SUBMITTED **Incomplete Requirements** Mentor Vitae form Page requires at least 1 text paragraph. 0 were provided EDUC581 - Mentor Vitae data 📤 Import Content tructions & Resources () Modified: 2016-02-12 09:43:49 5 orm Admin Practicum Mentor Vitae Dat
- 5. Select the **blue title** to open the form.

#### Chalk&Wire - Admin Practicum Mentor Vitae Data

- 1. *Complete* the form. (Fill in EVERY blank. If the item does not apply to your situation, enter N/A)
- 2. Select the **GREEN Save** button a the bottom of the form.

3. Scroll to the top of the form and select the **GREEN Close Form** button.

| J | Form Admin Practicum Mentor Vitae Data Close Fo                                                     |
|---|----------------------------------------------------------------------------------------------------|
|   |                                                                                                    |
| 1 | FORM Admin Practicum Mentor Vitae Data                                                              |
| I | O LAST UPDATED 2015-07-20 09:28:25                                                                  |
|   | required<br>Aentor's Name                                                                           |
|   | Enter your Mentor's Name. Please no titles. First name, last name and middle initial if<br>desired. |
|   |                                                                                                    |
| _ | Ientor's Address                                                                                    |
|   | Enter your Mentor's street address. If two lines are required enter them both on one line here.     |
|   |                                                                                                    |
|   |                                                                                                    |
| _ | ewined                                                                                              |

*Note:* The "Clipboard Icon" turns **GREEN** when the form has been *completed* and *saved*.

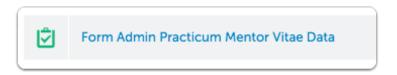

## **Chalk&Wire Add Content - Text Block**

- 1. Click Add Content
- 2. Select Text Block

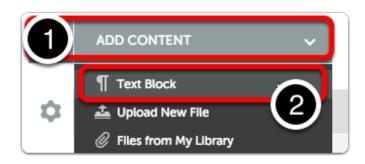

Hover the cursor over **Insert Content Here.** Select when the image changes.

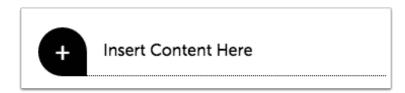

Select

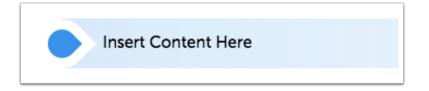

- 1. *Type* a short message telling the program director that you have *completed* the form.
- 2. Click Save, then Close.

|   | Close Save                                  |
|---|---------------------------------------------|
|   | Edit Insert View - Format - Table - Tools - |
| • | Formats Font Family B I E E E E E E E F E F |
|   | I have competed the Mentor Vitae Form.      |
| Y |                                             |
|   |                                             |
|   |                                             |

The **Submit** button will turn **GREEN** when all submission requirements are met.

- 1. *Note*: The form is **Not Submitted.**
- 2. Select the **Submit** button.

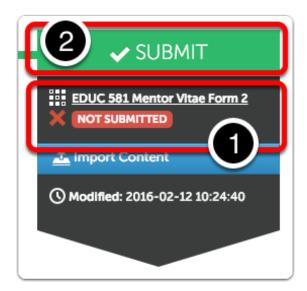

## **Submit Portfolio**

- 1. *Note*: Although the submission requirements have been met, the form has yet to be submitted.
- 2. *Type* **YOUR INSTRUCTOR'S NAME** in the blank. As you type, a drop-down list will appear.
- 3. Select YOUR INSTRUCTOR'S NAME from the list.

| You are making a submission from<br>PORTFOLIO Caw Test - Ed Admin Professional Portfolio<br>PAGE EDUC 581 Mentor Vitae form                     | STATUS NOT SUBMITTED |
|----------------------------------------------------------------------------------------------------|----------------------|
| Where should the submission go? RUBRIC EDUC 581 Mentor Vitae Form 2                                                                             |                      |
| Enter the Name(s) of the Assessor(s) to Whom You Wish to Submit<br>Instructo<br>Anita Hawkins<br>CAW Admin<br>Instructor Name<br>Matthew Dominy |                      |

- 1. <u>Your instructor's name</u> will appear with a checkmark below the entry window.
- 2. Select the **BLUE Submit** button.

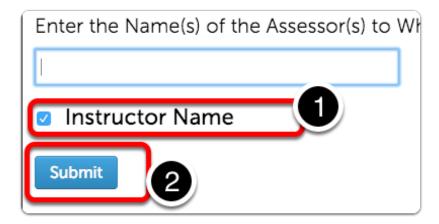

### **Submission Confirmation**

- 1. Confirmation of the submission will appear.
- 2. Select the Return button

| Submit Portfolic                                                                                                    | )                            |                            | Return     |  |  |  |
|----------------------------------------------------------------------------------------------------|------------------------------|----------------------------|------------|--|--|--|
| You are making a submission from<br>PORTFOLIO<br>Caw Test - Ed Admin Professional Portfolio<br>EDUC 581 Mentor Vitae form |                              |                            |            |  |  |  |
| You have successfully submitted                                                                                           |                              |                            |            |  |  |  |
| Assessor                                                                                                    | Assessment Instrument        | Page                       | Submitted  |  |  |  |
| Name, Instructor 🖾                                                                                                    | EDUC 581 Mentor Vitae Form 2 | EDUC 581 Mentor Vitae form | 2016-02-12 |  |  |  |

# **Chalk&Wire - Mentor Vitae Submission**

- 1. Note the **Submission indicator** has turned **GREEN**.
- 2. Select item submission date to open the options menu.

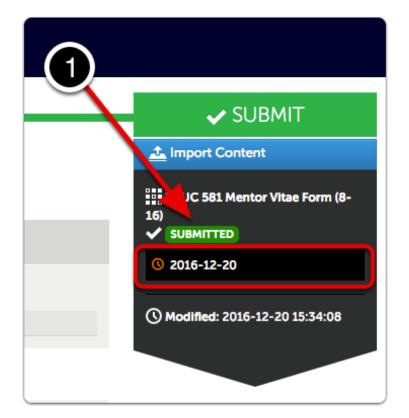

Several options are available.

- 1. View Assessment Instrument Shows grading rubric
- 2. View Table of Contents
- 3. Download Portfolio as PDF
- 4. Work Shows individual submission in context of entire portfolio
- 5. Withdraw remove work from instructor's un-graded assessments list
- 6. View Assessor Info See assessor name, send message.

|              | 🛓 Import Content |
|--------------|------------------|
| View Asses   | sment Instrument |
| View Table ( | Of Contents      |
| Download P   | ortfolio As PDF  |
| Work         | 0 2016-12-20     |
| Withdraw     |                  |
| View Assess  | or Info          |

#### **Return to the Blackboard Course**

*Click* the **Home** icon or **Submit Assignments** to return to your Blackboard course.

| ŧ"F |        | CORDIA<br>/ERSITY |             |                              |
|-----|--------|-------------------|-------------|------------------------------|
| 8   | My Ins | stitution         | Courses     | Resources                    |
|     | A      | Submit As         | signments > | /eek 3 - Mentor Vitae (6452) |

## **Concordia Chalk&Wire Support**

If you have any questions or concerns regarding the Chalk&Wire submission process, please e-mail the Concordia Chalk&Wire Support helpdesk: <u>chalkandwire@cune.edu</u>

The helpdesk is monitored Monday - Friday, 8 am - 5 pm (Central Time Zone)

Concordia Chalk & Wire Helpdesk: chalkandwire@cune.edu